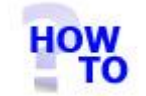

## **IN THIS DOCUMENT**

- 1.1 GENERAL
- 1.2 USAGE
- 1.3 PREREQUISITES
- 1.4 STEPS
- 1.5 FOLLOW UP ACTIONS

#### 1.1 GENERAL

The Italax.NET Conversion steps through the process for downloading and installing a licence for Italax.NET.

### 1.2 USAGE

This document is used where an Italax.NET installation has been previously been registered with Italax.com and a licence is available awaiting download.

### 1.3 PREREQUISITES

- You will need to have an registered installation of Italax.NET.
- You will have been advised that your licence is available awaiting download at Italax.com

# 1.4 STEPS

1) In Italax.NET, go into Utilities >> Licencing and Registration

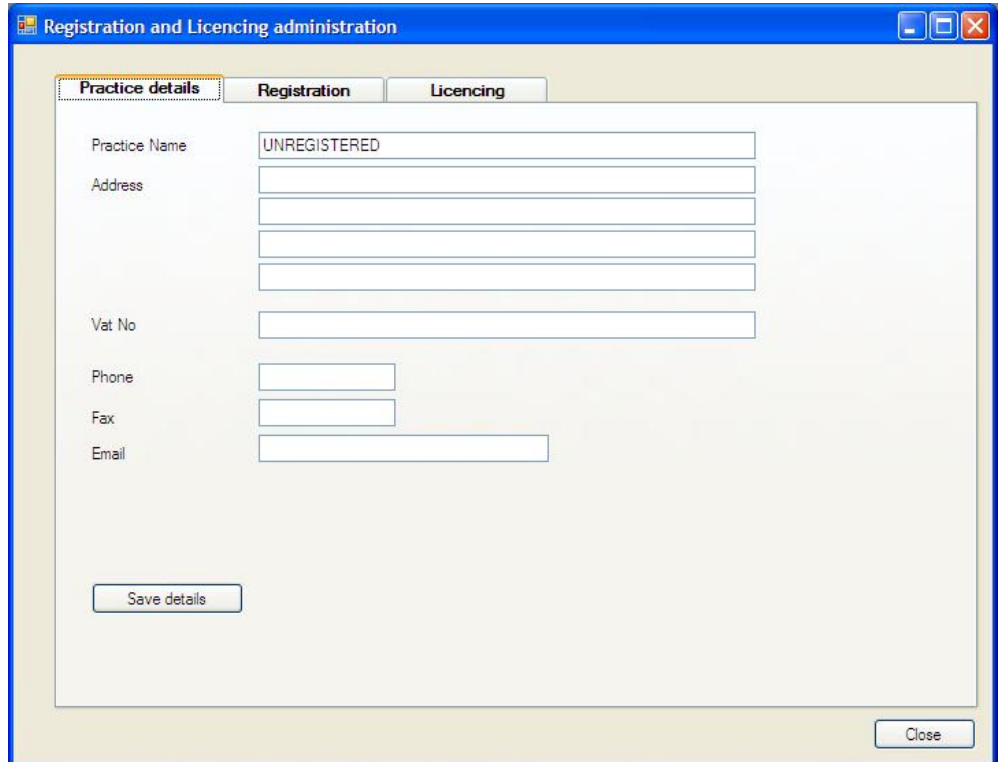

2) Click to the Licencing tab, and to the "*Licence Installation Options*" subtab.

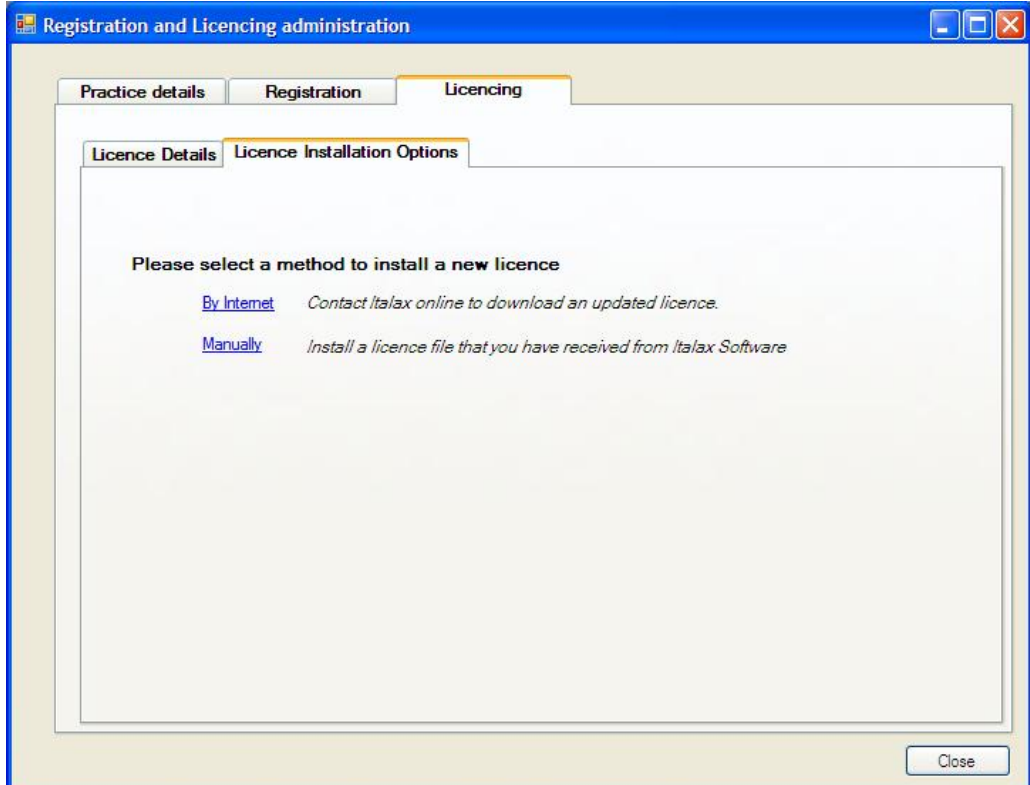

- 3) Select the link to install a new licence "by internet"
- 4) Click the "*download"* button. If a valid licence is found at Italax.com, its details will be displayed like this example:

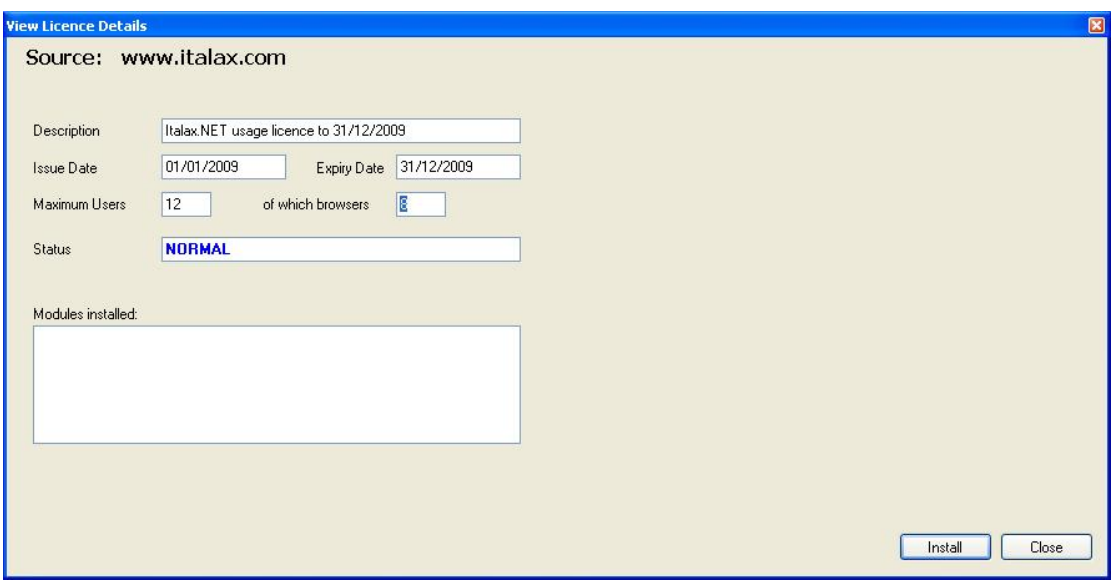

5) Click Install

You will receive a message saying the registration was successful.